# Dell Vostro 3480

Guía de configuración y especificaciones

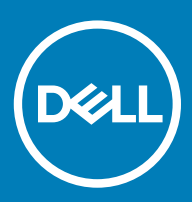

### Notas, precauciónes y advertencias

- NOTA: Una NOTA señala información importante que lo ayuda a hacer un mejor uso de su producto.
- △ PRECAUCIÓN: Una PRECAUCIÓN indica un potencial daño al hardware o pérdida de datos y le informa cómo evitar el problema.
- A ADVERTENCIA: Una señal de ADVERTENCIA indica la posibilidad de sufrir daño a la propiedad, heridas personales o la muerte.

© 2019 Dell Inc. o sus filiales. Todos los derechos reservados. Dell, EMC, y otras marcas comerciales son marcas comerciales de Dell Inc. o de sus filiales. Puede que otras marcas comerciales sean marcas comerciales de sus respectivos propietarios.

2019 - 01

# Contenido

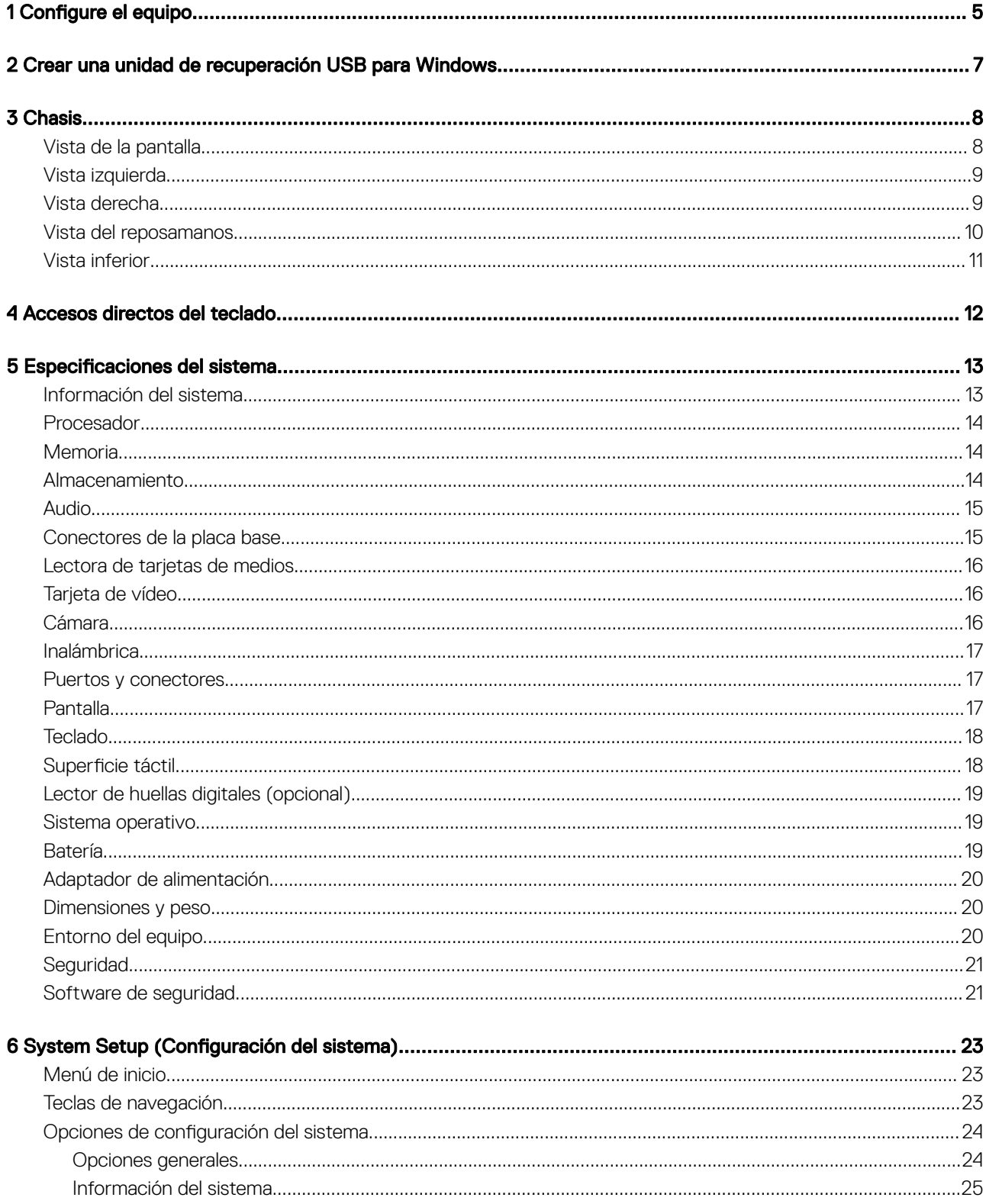

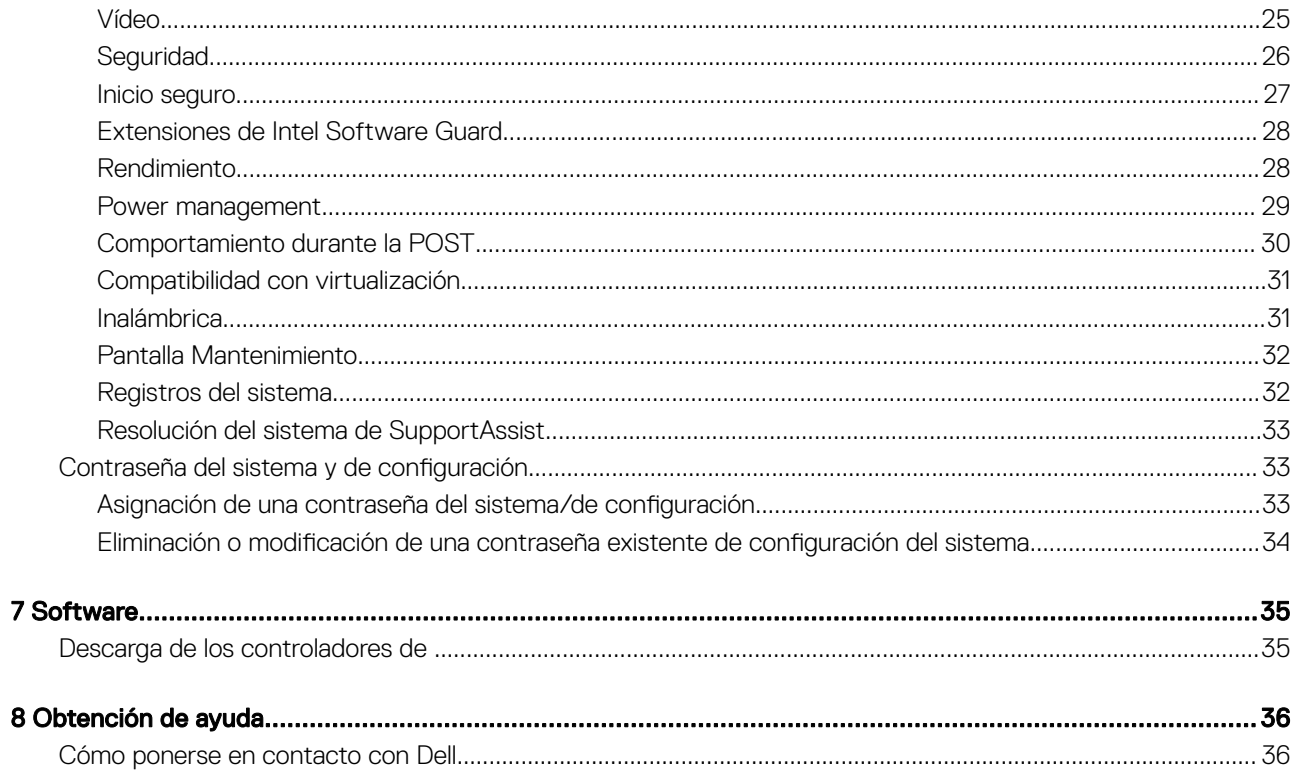

1

<span id="page-4-0"></span>1 Conecte el adaptador de alimentación y presione el botón de encendido.

### $\bigcirc|$  NOTA: Para conservar la energía de la batería, es posible que esta ingrese en modo de ahorro de energía.

- 2 Finalice la configuración del sistema de Windows.
- Siga las instrucciones que aparecen en pantalla para completar la configuración. Durante la configuración, Dell recomienda lo siguiente:
	- Conectarse a una red para las actualizaciones de Windows.

### $\textcircled{\textsc{i}}$  NOTA: Si va a conectarse a una red inalámbrica segura, introduzca la contraseña para acceder a dicha red cuando se le solicite.

- Si está conectado a Internet, inicie sesión con su cuenta de Microsoft o cree una nueva. Si no está conectado a Internet, cree una cuenta sin conexión.
- En la pantalla **Support and Protection** (Soporte y protección), introduzca su información de contacto.
- 3 Localice y utilice las aplicaciones de Dell en el menú Start (Inicio) de Windows (recomendado)

#### Tabla 1. Localice aplicaciones Dell

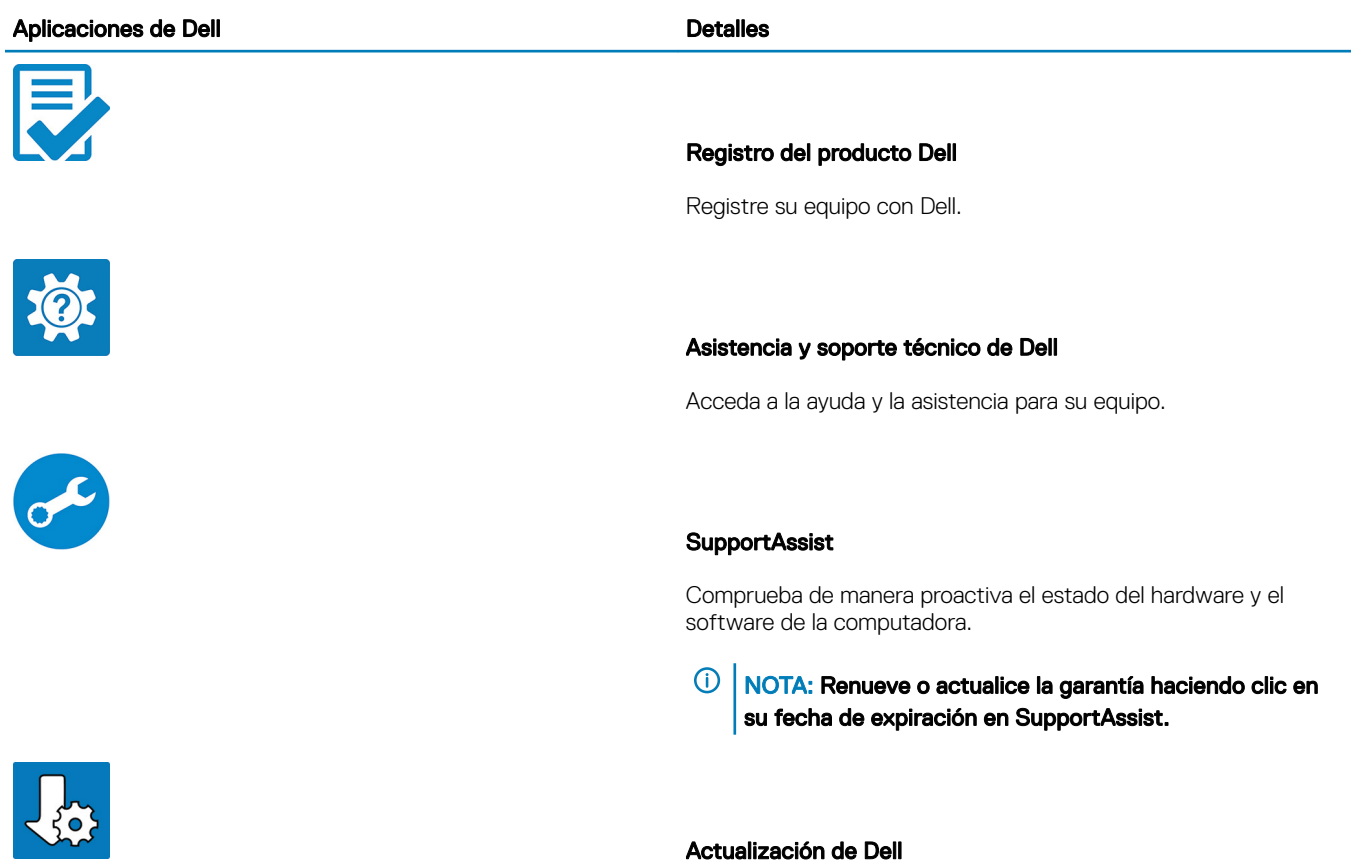

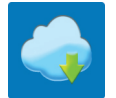

### Dell Digital Delivery

Descargar aplicaciones de software, incluido software que se adquirió, pero no se instaló previamente en la computadora.

4 Crear una unidad de recuperación para Windows

NOTA: Se recomienda crear una unidad de recuperación para solucionar los problemas que pueden producirse con Windows.

Para obtener más información, consulte [Crear una unidad de recuperación USB para Windows.](#page-6-0)

# <span id="page-6-0"></span>Crear una unidad de recuperación USB para **Windows**

2

Cree una unidad de recuperación para solucionar y reparar problemas que puedan ocurrir con Windows. Se requiere una unidad flash USB vacía con una capacidad mínima de 16 GB para crear la unidad de recuperación.

### **Prerrequisitos**

- NOTA: Este proceso puede demorar hasta una hora en completarse.
- NOTA: Los siguientes pasos pueden variar según la versión de Windows instalada. Consulte el [sitio de asistencia de Microsoft](https://support.microsoft.com) para conocer las instrucciones más recientes.

### Pasos

- 1 Conecte la unidad flash USB a la computadora.
- 2 En la búsqueda de Windows, escriba Recuperación.
- 3 En los resultados de la búsqueda, haga clic en Crear una unidad de recuperación. Se muestra la pantalla **Control de cuentas de usuario**.
- 4 Haga clic en **Sí** para continuar.
- Se muestra la ventana **Unidad de recuperación**.
- 5 Seleccione Realizar copias de seguridad de los archivos del sistema en la unidad de recuperación y, a continuación, haga clic en Siguiente.
- 6 Seleccione la Unidad flash USB y haga clic en Siguiente.

Aparece un mensaje que indica que todos los datos de la unidad flash USB se eliminarán.

- 7 Haga clic en Crear.
- 8 Haga clic en Finalizar.

Para obtener más información sobre la reinstalación de Windows mediante la unidad de recuperación USB, consulte la sección *Solución de problemas* del *Manual de servicio* del producto en [www.dell.com/support/manuals](https://www.dell.com/support/manuals).

# **Chasis**

<span id="page-7-0"></span>En este capítulo se muestran las múltiples vistas del chasis junto con los puertos y conectores; también se explican las combinaciones de teclas de acceso rápido FN.

#### Temas:

- Vista de la pantalla
- [Vista izquierda](#page-8-0)
- [Vista derecha](#page-8-0)
- [Vista del reposamanos](#page-9-0)
- [Vista inferior](#page-10-0)

## Vista de la pantalla

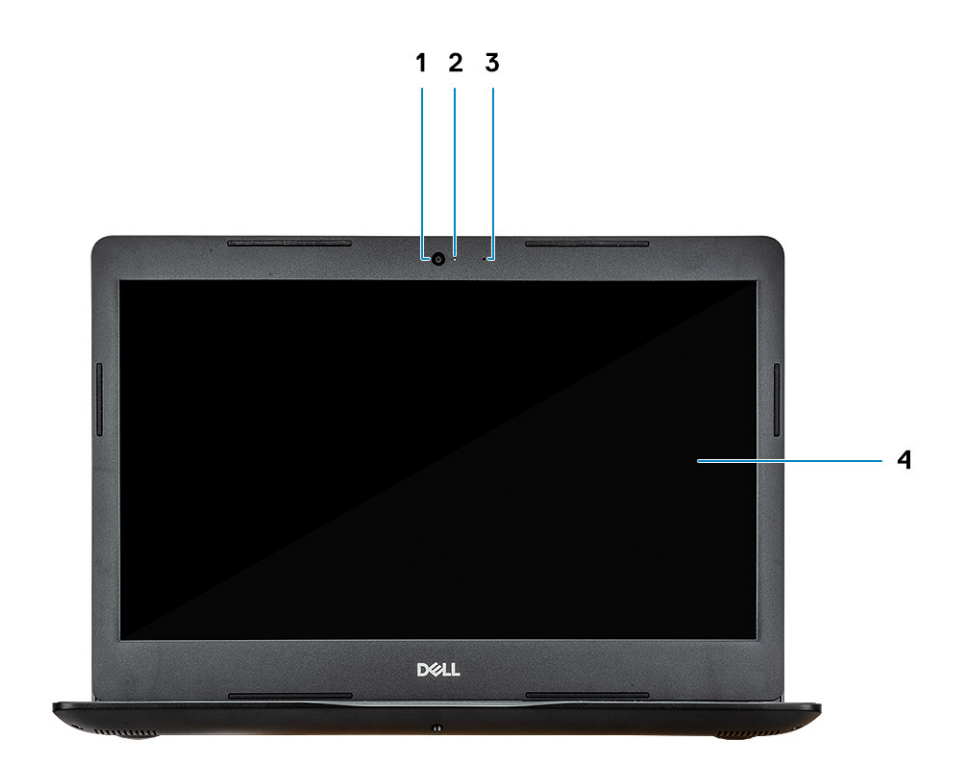

- 
- 3 Micrófono 4 Pantalla
- 1 Cámara 2 Indicador luminoso de estado de la cámara
	-

# <span id="page-8-0"></span>Vista izquierda

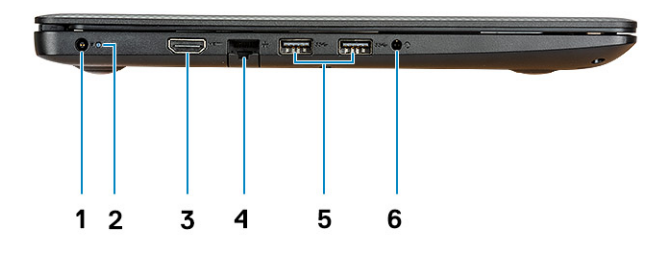

- 
- 
- 5 Puertos USB 3.1 Generación 1 (2) 6 Puerto para auriculares

# Vista derecha

- 1 Adaptador de alimentación 2 Indicador luminoso de estado
- 3 Puerto HDMI 4 Puerto de red
	-

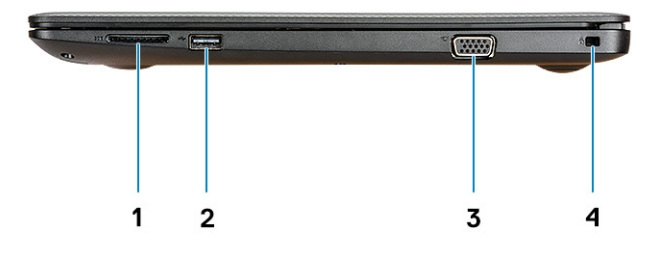

- 1 el lector de tarjetas SD 2 2 Puerto USB 2.0
- 
- 
- 3 Puerto VGA **1980** Puerto VGA **1980** Puerto VGA **1980** A Ranura para cable de seguridad (para bloqueos Noble)

# <span id="page-9-0"></span>Vista del reposamanos

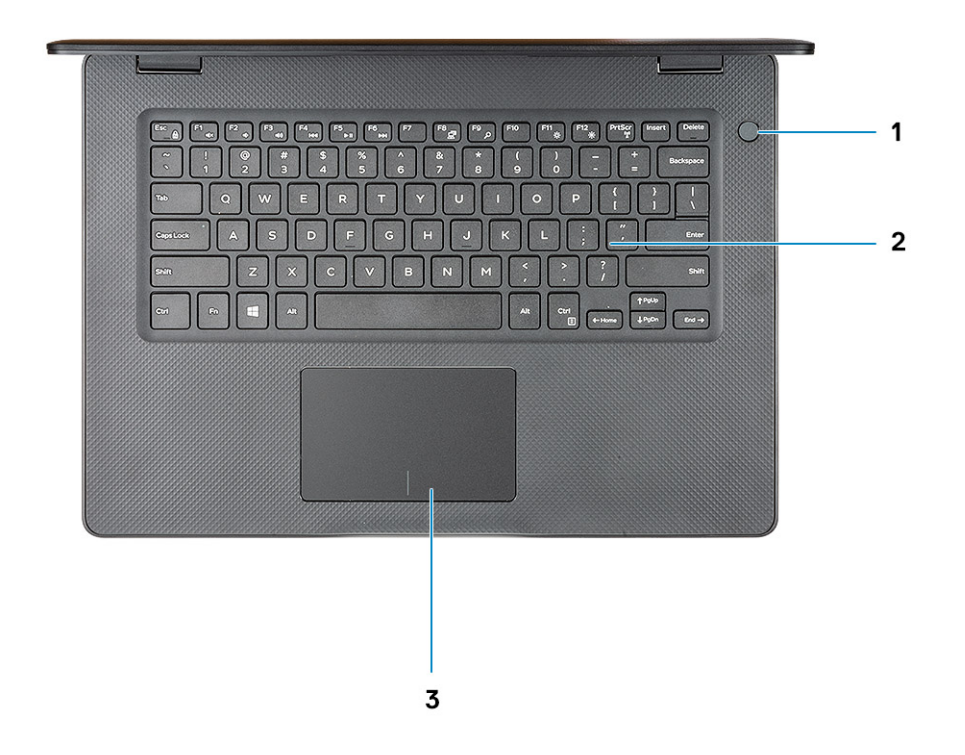

- 1 Botón de encendido con lectora de huellas digitales opcional 2 Teclado
- 3 Superficie táctil

## <span id="page-10-0"></span>Vista inferior

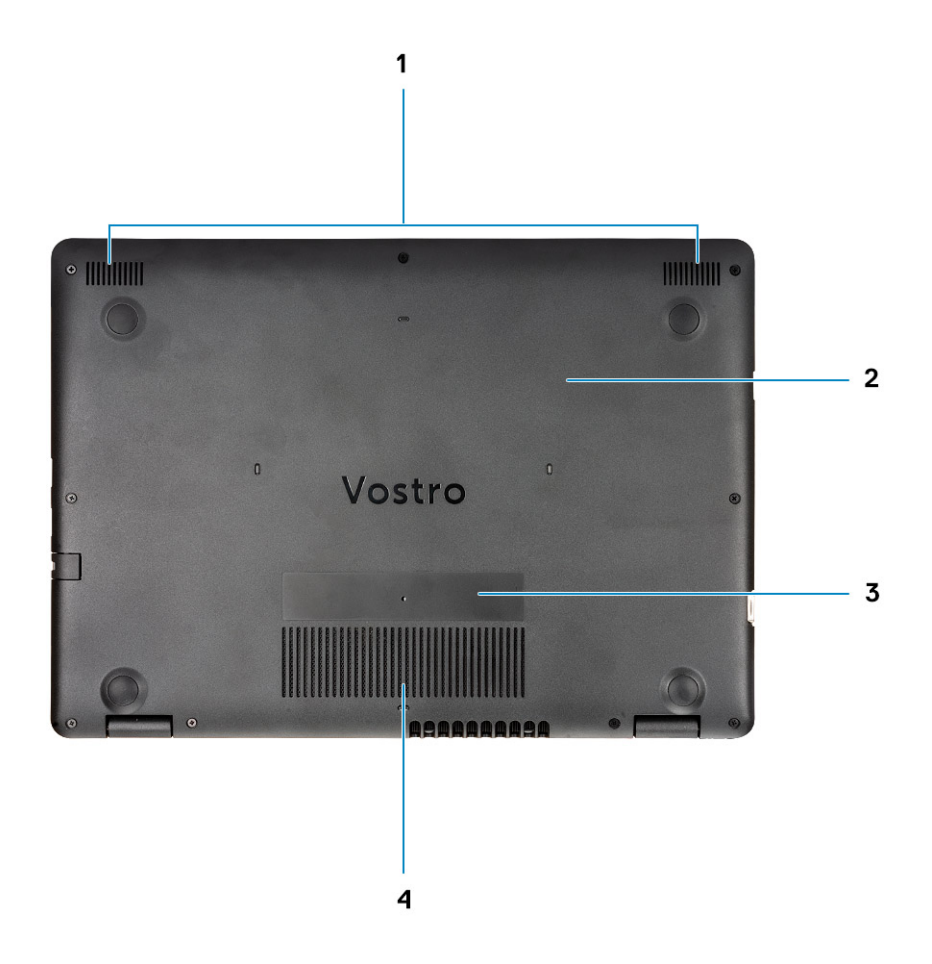

- 
- 
- 1 Altavoces 2 Cubierta de la base
- 3 Etiqueta de servicio 4 Rejilla de ventilación

# Accesos directos del teclado

<span id="page-11-0"></span>(i) NOTA: Los caracteres del teclado pueden variar dependiendo de la configuración del idioma del teclado. Las teclas de acceso directo siguen siendo las mismas en todas las configuraciones de idiomas.

### Tabla 2. Lista de accesos directos del teclado

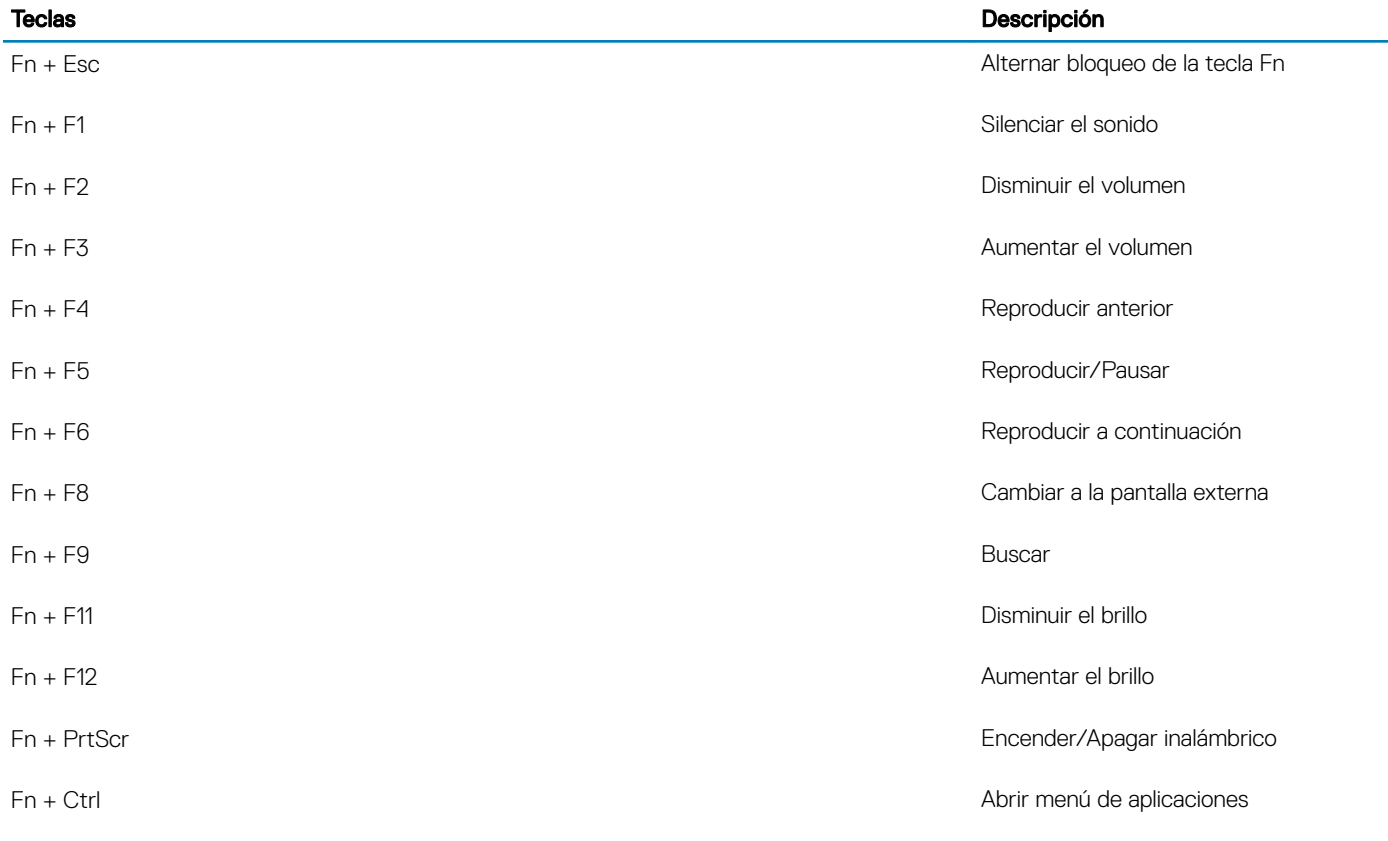

5

<span id="page-12-0"></span>(i) NOTA: Las ofertas pueden variar según la región. las especificaciones siguientes son únicamente las que deben incluirse por ley con el envío del equipo. Para obtener más información sobre la configuración de su computadora, vaya a Ayuda y soporte técnico de su sistema operativo de Windows y seleccione la opción para ver información sobre la computadora.

Temas:

- Información del sistema
- [Procesador](#page-13-0)
- **[Memoria](#page-13-0)**
- [Almacenamiento](#page-13-0)
- [Audio](#page-14-0)
- [Conectores de la placa base](#page-14-0)
- [Lectora de tarjetas de medios](#page-15-0)
- [Tarjeta de vídeo](#page-15-0)
- **[Cámara](#page-15-0)**
- **[Inalámbrica](#page-16-0)**
- [Puertos y conectores](#page-16-0)
- **[Pantalla](#page-16-0)**
- **[Teclado](#page-17-0)**
- Superficie táctil
- [Lector de huellas digitales \(opcional\)](#page-18-0)
- [Sistema operativo](#page-18-0)
- **[Batería](#page-18-0)**
- [Adaptador de alimentación](#page-19-0)
- [Dimensiones y peso](#page-19-0)
- [Entorno del equipo](#page-19-0)
- **[Seguridad](#page-20-0)**
- [Software de seguridad](#page-20-0)

### Información del sistema

#### Tabla 3. Información del sistema

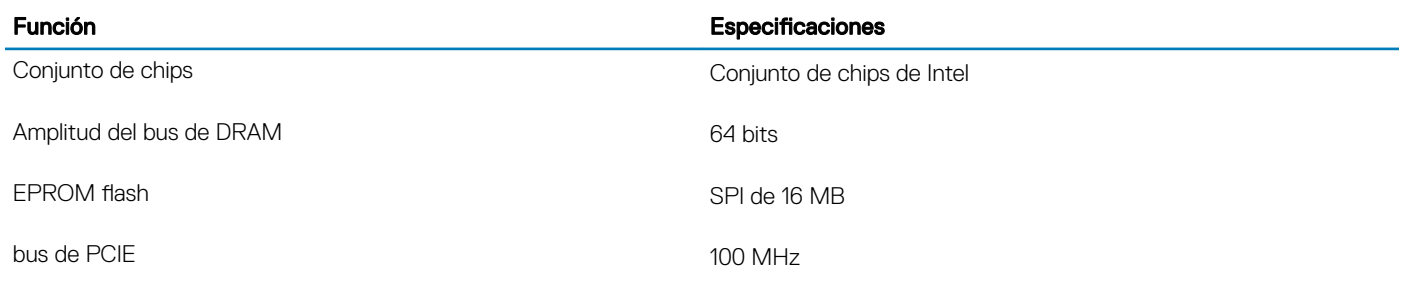

# <span id="page-13-0"></span>Procesador

NOTA: El número de procesadores no es una medida de rendimiento. La disponibilidad de los procesadores está sujeta a cambios y podría variar según la región o el país.

### Tabla 4. Especificaciones del procesador

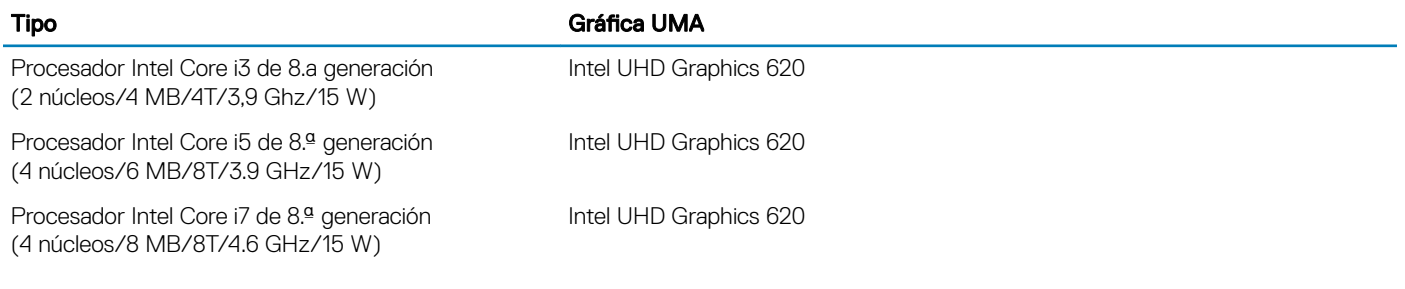

### **Memoria**

### Tabla 5. Especificaciones de la memoria

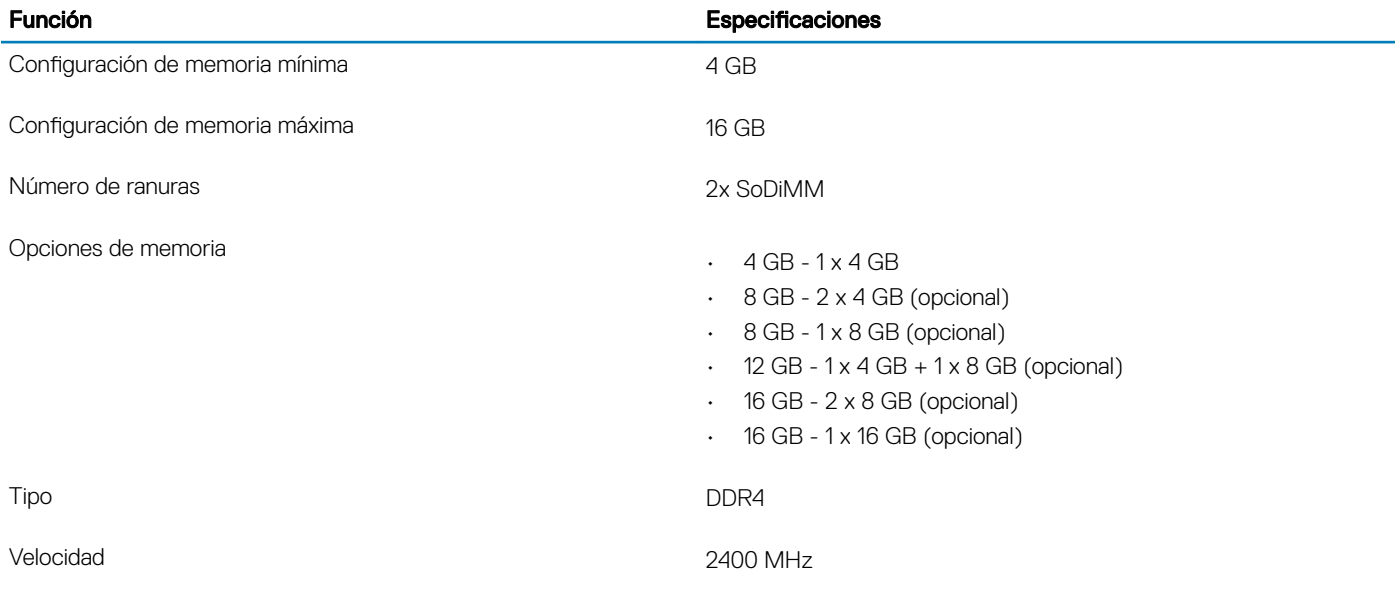

## Almacenamiento

### Tabla 6. Especificaciones de almacenamiento

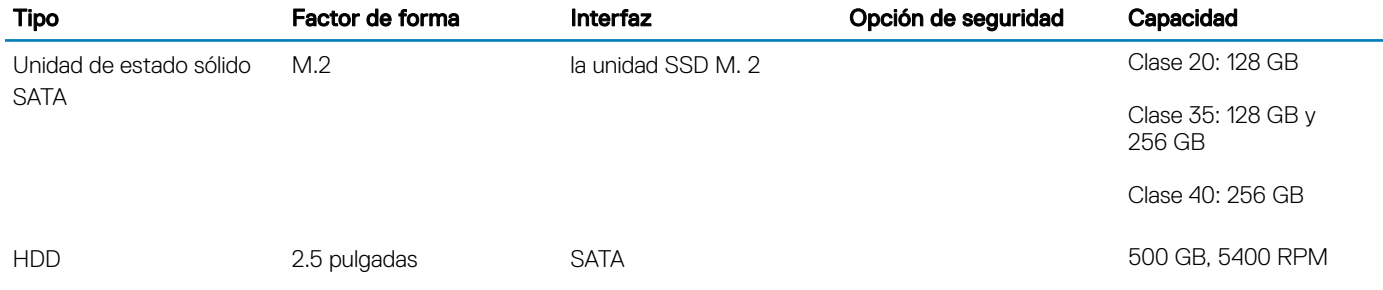

<span id="page-14-0"></span>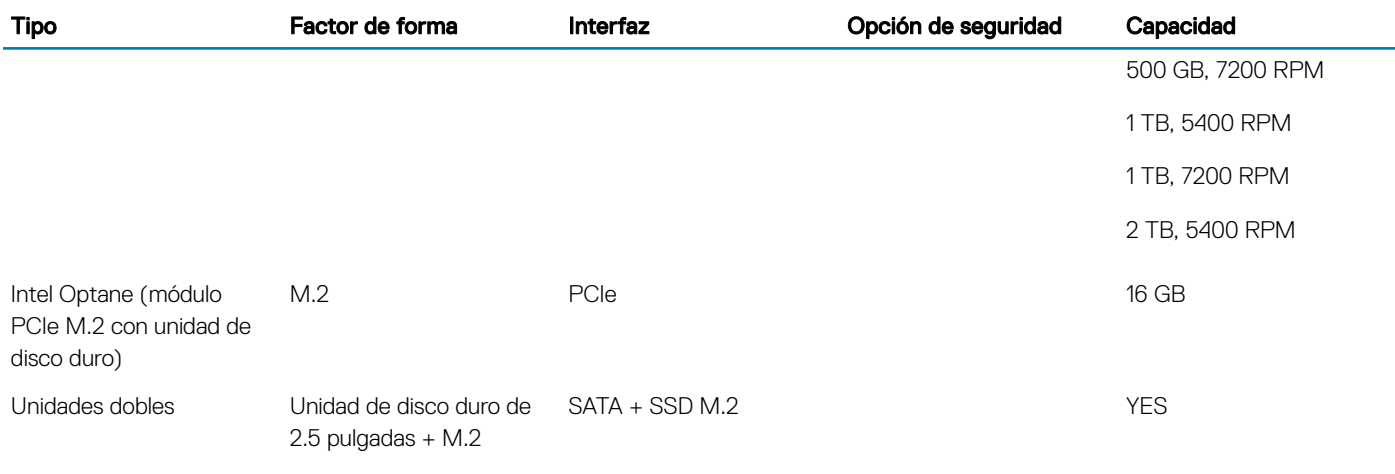

# Audio

### Tabla 7. Características de audio

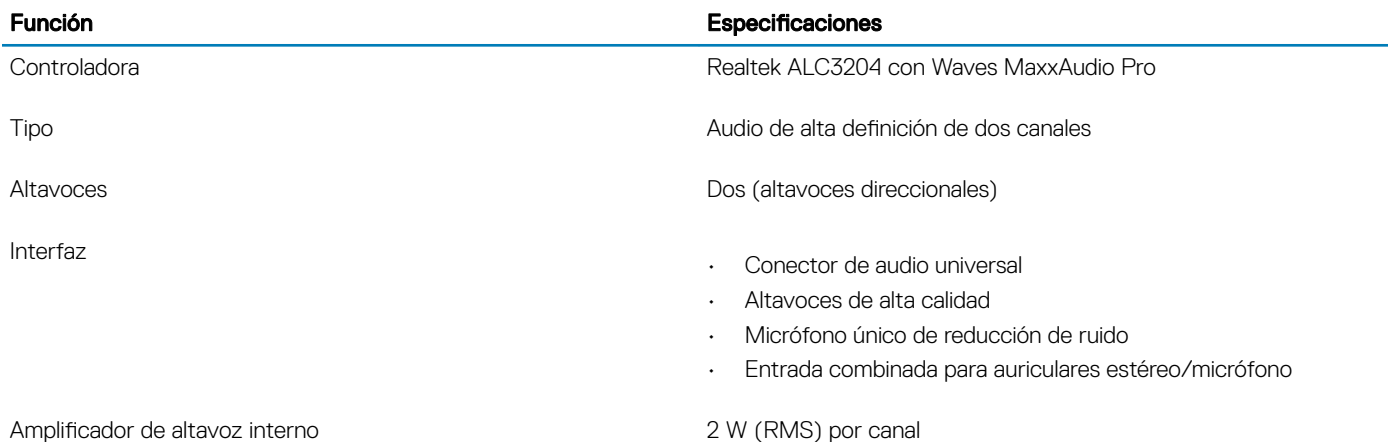

# Conectores de la placa base

### Tabla 8. Conectores de la placa base

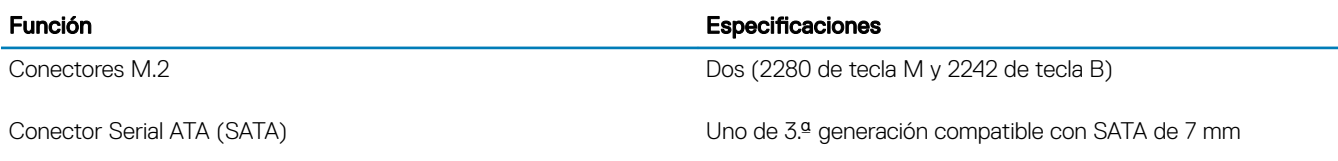

# <span id="page-15-0"></span>Lectora de tarjetas de medios

### Tabla 9. Especificaciones de la lectora de tarjetas de medios

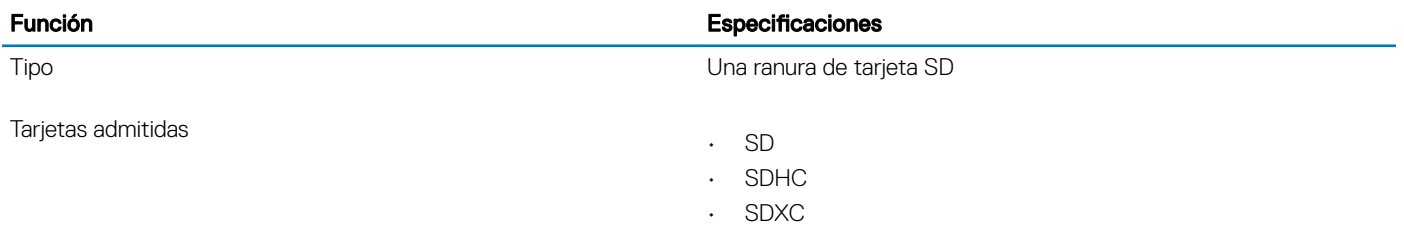

## Tarjeta de vídeo

### Tabla 10. Especificaciones de la tarjeta de video

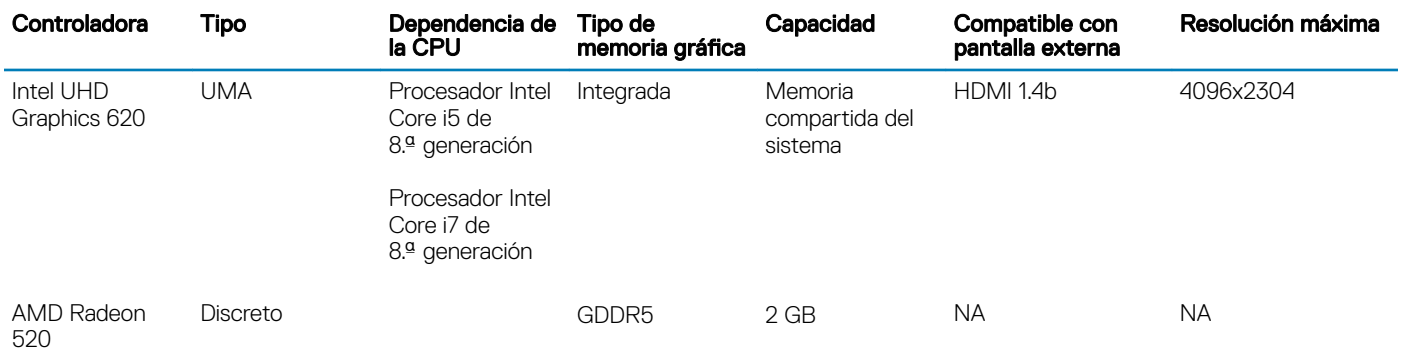

## **Cámara**

### Tabla 11. Especificaciones de la cámara

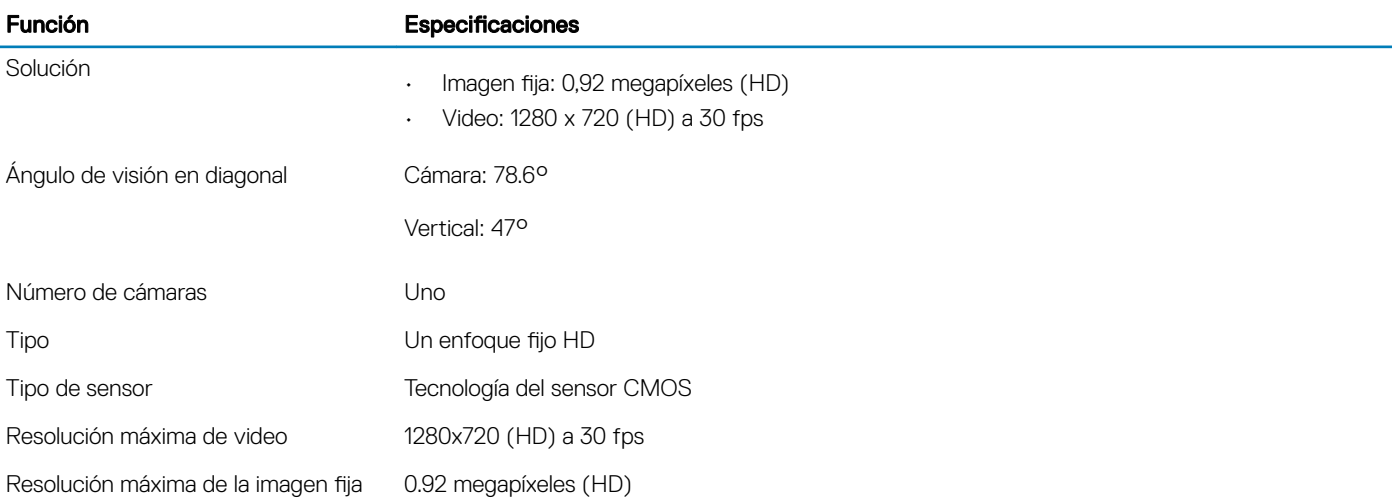

# <span id="page-16-0"></span>Inalámbrica

### Tabla 12. Especificaciones inalámbricas

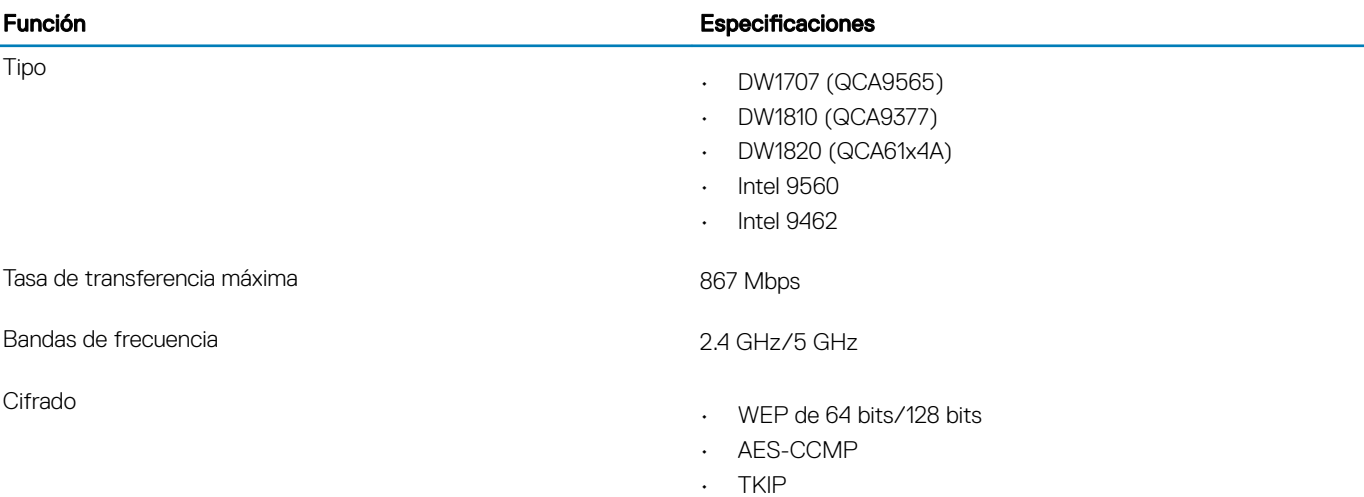

## Puertos y conectores

### Tabla 13. Puertos y conectores

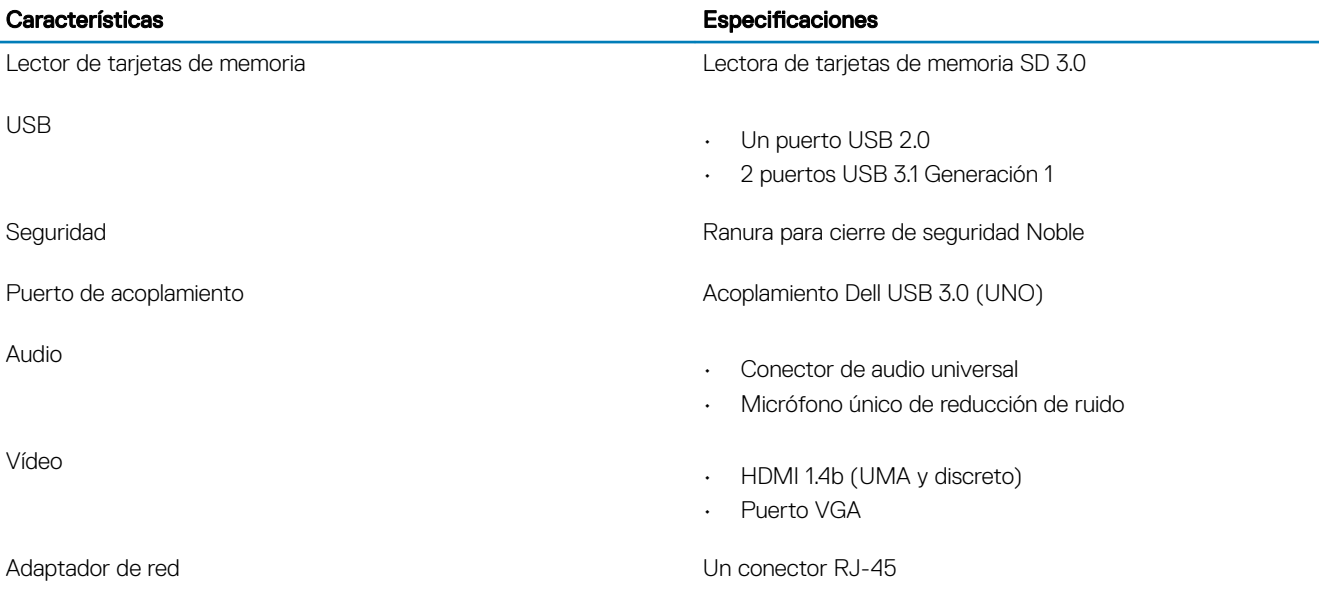

## Pantalla

### Tabla 14. Especificaciones de la pantalla

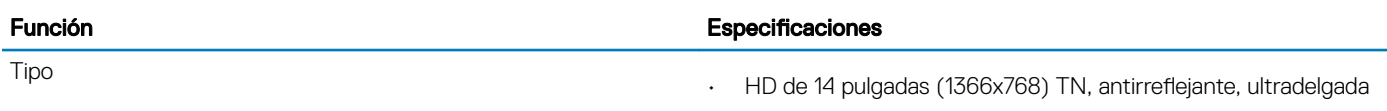

<span id="page-17-0"></span>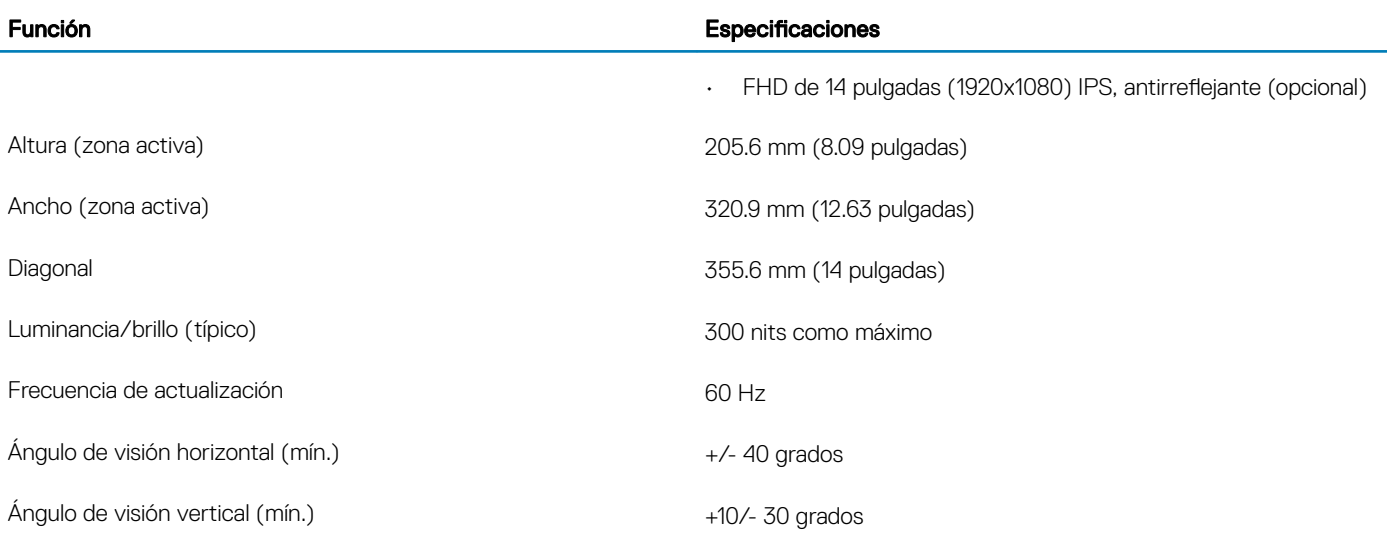

## **Teclado**

### Tabla 15. Especificaciones del teclado

![](_page_17_Picture_151.jpeg)

# Superficie táctil

### Tabla 16. Especificaciones de la superficie táctil

![](_page_17_Picture_152.jpeg)

# <span id="page-18-0"></span>Lector de huellas digitales (opcional)

### Tabla 17. Especificaciones de la lectora de huellas dactilares

![](_page_18_Picture_160.jpeg)

## Sistema operativo

### Tabla 18. Sistema operativo

![](_page_18_Picture_161.jpeg)

## Batería

### Tabla 19. Especificaciones de la batería

![](_page_18_Picture_162.jpeg)

npo de funcionamiento Varía según las condiciones de funcionamiento y puede disminuir significativamente bajo ciertas condiciones de consumo intensivo.

<span id="page-19-0"></span>![](_page_19_Picture_163.jpeg)

## Adaptador de alimentación

#### Tabla 20. Especificaciones del adaptador de alimentación

![](_page_19_Picture_164.jpeg)

## Dimensiones y peso

### Tabla 21. Dimensiones y peso

![](_page_19_Picture_165.jpeg)

### Entorno del equipo

Nivel de contaminación transmitido por el aire: G1 según se define en ISA-S71.04-1985

### <span id="page-20-0"></span>Tabla 22. Entorno del equipo

![](_page_20_Picture_165.jpeg)

\* Medido utilizando un espectro de vibración aleatoria que simula el entorno del usuario.

† Medido utilizando un pulso de media onda sinusoidal durante 2 ms cuando el disco duro está en uso.

‡ Medido utilizando un pulso de media onda sinusoidal durante 2 ms cuando la unidad de disco duro se encuentra parada.

# **Seguridad**

### Tabla 23. Especificaciones de seguridad

![](_page_20_Picture_166.jpeg)

### Software de seguridad

### Tabla 24. Especificaciones del software de seguridad

![](_page_20_Picture_167.jpeg)

![](_page_21_Picture_32.jpeg)

# System Setup (Configuración del sistema)

<span id="page-22-0"></span>La configuración del sistema le permite administrar el hardware de su computadora portátil y especificar las opciones de nivel de BIOS. En la configuración del sistema, puede hacer lo siguiente:

- Modificar la configuración de la NVRAM después de añadir o eliminar hardware.
- Ver la configuración de hardware del sistema.
- Habilitar o deshabilitar los dispositivos integrados.
- Definir umbrales de administración de energía y de rendimiento.
- Administrar la seguridad del equipo.

### Temas:

- Menú de inicio
- Teclas de navegación
- Opciones de configuración del sistema
- Contraseña del sistema y de configuración

# Menú de inicio

Presione <F12> cuando aparezca el logotipo de Dell para iniciar un menú de arranque único con una lista de los dispositivos de arranque válidos para el sistema. En este menú también se incluyen diagnósticos y opciones de configuración del BIOS. Los dispositivos que se detallan en el menú de arranque dependen de los dispositivos de arranque del sistema. Este menú es útil cuando intenta iniciar un dispositivo en determinado o ver los diagnósticos del sistema. El uso del menú de arranque no modifica el orden de arranque almacenado en el BIOS.

Las opciones son:

- UEFI Boot (Inicio UEFI):
	- Windows Boot Manager (Administrador de inicio de Windows)
- •
- Otras opciones:
	- Configuración del BIOS
	- Actualización del Flash de BIOS
	- Diagnóstico
	- Cambiar la configuración de Boot Mode (Modo de inicio)

# Teclas de navegación

(i) NOTA: Para la mayoría de las opciones de configuración del sistema, se registran los cambios efectuados, pero no se aplican hasta que se reinicia el sistema.

![](_page_22_Picture_200.jpeg)

<span id="page-23-0"></span>![](_page_23_Picture_183.jpeg)

# Opciones de configuración del sistema

NOTA: Los elementos enumerados en esta sección pueden o no aparecer, según la laptop y los dispositivos instalados.

### Opciones generales

### Tabla 25. General

![](_page_23_Picture_184.jpeg)

.

### <span id="page-24-0"></span>Información del sistema

### Tabla 26. Configuración del sistema

![](_page_24_Picture_177.jpeg)

### Vídeo

### Opción Descripción

Brillo LCD Le permite ajustar el brillo en función de la fuente de energía: On Battery (Batería) u On AC (CA). El brillo de LCD es independiente de la batería y el adaptador de CA. Se puede establecer mediante el control deslizante.

### <span id="page-25-0"></span>**Seguridad**

### Tabla 27. Seguridad

![](_page_25_Picture_189.jpeg)

<span id="page-26-0"></span>![](_page_26_Picture_195.jpeg)

## Inicio seguro

### Tabla 28. Inicio seguro

![](_page_26_Picture_196.jpeg)

- Reset All Keys (Reestablecer todas las claves): reestablece a la configuración predeterminada.
- Delete All Keys (Eliminar todas las claves): elimina todas las claves.
- NOTA: Si desactiva Custom Mode (Modo personalizado), todos los cambios efectuados se eliminarán y las claves se restaurarán a la configuración predeterminada.

### <span id="page-27-0"></span>Extensiones de Intel Software Guard

### Tabla 29. Extensiones de Intel Software Guard

![](_page_27_Picture_174.jpeg)

### Rendimiento

Tabla 30. Rendimiento

![](_page_27_Picture_175.jpeg)

<span id="page-28-0"></span>![](_page_28_Picture_165.jpeg)

• **Activado**: predeterminado

## Power management

![](_page_28_Picture_166.jpeg)

<span id="page-29-0"></span>![](_page_29_Picture_182.jpeg)

NOTA: Es posible que no todos los modos de carga estén disponible en todas la baterías. Para activar esta opción, se debe desactivar la opción Configuración avanzada de carga de la batería.

## Comportamiento durante la POST

![](_page_29_Picture_183.jpeg)

<span id="page-30-0"></span>![](_page_30_Picture_175.jpeg)

## Compatibilidad con virtualización

![](_page_30_Picture_176.jpeg)

Trusted Execution (Ejecución de confianza): desactivado de forma predeterminada.

### Inalámbrica

![](_page_30_Picture_177.jpeg)

Todas las opciones están activadas de forma predeterminada.

### NOTA: En el caso de WLAN, los controles de activación o desactivación están vinculados y no se pueden activar o desactivar independientemente.

<span id="page-31-0"></span>Activar dispositivo inalámbrico

Permite activar o desactivar los dispositivos inalámbricos internos:

• WLAN

• Bluetooth

Todas las opciones están activadas de forma predeterminada.

### Pantalla Mantenimiento

![](_page_31_Picture_167.jpeg)

### Registros del sistema

![](_page_31_Picture_168.jpeg)

### <span id="page-32-0"></span>Resolución del sistema de SupportAssist

![](_page_32_Picture_200.jpeg)

# Contraseña del sistema y de configuración

### Tabla 31. Contraseña del sistema y de configuración

![](_page_32_Picture_201.jpeg)

Puede crear una contraseña del sistema y una contraseña de configuración para proteger su equipo.

 $\triangle$  PRECAUCIÓN: Las funciones de contraseña ofrecen un nivel básico de seguridad para los datos del equipo.

- $\triangle$  PRECAUCIÓN: Cualquier persona puede tener acceso a los datos almacenados en el equipo si no se bloquea y se deja desprotegido.
- $\circ$  NOTA: La función de contraseña de sistema y de configuración está deshabilitada.

### Asignación de una contraseña del sistema/de configuración

### Requisitos previos

Puede asignar un nuevo valor para System or Admin Password (Contraseña de administrador o del sistema) solo cuando el estado se encuentra en Not Set (No establecido).

### Acerca de esta tarea

Para acceder a System Setup (Configuración del sistema), presione <F2> inmediatamente después del encendido o el reinicio.

### Pasos

1 En la pantalla System BIOS (BIOS del sistema) o System Setup (Configuración del sistema), seleccione Security (Seguridad) y presione <lntro>.

Aparece la pantalla Security (Seguridad).

2 Seleccione System/Admin Password (Contraseña de administrador/del sistema) y cree una contraseña en el campo Enter the new password (Introduzca la nueva contraseña).

Utilice las siguientes pautas para asignar la contraseña del sistema:

- Una contraseña puede tener hasta 32 caracteres.
- La contraseña puede contener números del 0 al 9.
- <span id="page-33-0"></span>• Solo se permiten letras en minúsculas. Las mayúsculas no están permitidas.
- Solo se permiten los siguientes caracteres especiales: espacio, ("), (+), (,), (-), (.), (/), ((), (), (), (]), (`).
- 3 Introduzca la contraseña del sistema que especificó anteriormente en el campo **Confirm new password (Confirmar nueva** contraseña) y haga clic en OK (Aceptar).
- 4 Presione Esc y aparecerá un mensaje para que guarde los cambios.
- 5 Presione Y para guardar los cambios. El equipo se reiniciará.

Eliminación o modificación de una contraseña existente de configuración del sistema

#### Requisitos previos

Asegúrese de que **Password Status** (Estado de la contraseña) esté Unlocked (Desbloqueado) en System Setup (Configuración del sistema), antes de intentar eliminar o modificar la contraseña del sistema o de configuración existente. No se puede eliminar ni modificar una contraseña existente del sistema o de configuración si **Password Status** (Estado de la contraseña) está en Locked (Bloqueado).

#### Acerca de esta tarea

Para acceder a la Configuración del sistema, presione F2 inmediatamente después del encendido o el reinicio.

#### Pasos

1 En la pantalla System BIOS (BIOS del sistema) o System Setup (Configuración del sistema), seleccione System Security (Seguridad del sistema) y presione Intro.

Aparecerá la ventana System Security (Seguridad del sistema).

- 2 En la pantalla System Security (Seguridad del sistema), compruebe que la opción Password Status (Estado de la contraseña) está en modo Unlocked (Desbloqueado).
- 3 Seleccione System Password (Contraseña del sistema), modifique o elimine la contraseña del sistema existente y presione Intro o Tab.
- 4 Seleccione Setup Password (Contraseña de configuración), modifique o elimine la contraseña de configuración existente y presione Intro o Tab.

### $\circled{0}$  NOTA: Si cambia la contraseña del sistema o de configuración, vuelva a introducir la nueva contraseña cuando se le solicite. Si elimina la contraseña del sistema o de configuración, confirme la eliminación cuando se le solicite.

- 5 Presione Esc y aparecerá un mensaje para que guarde los cambios.
- 6 Presione "Y" para quardar los cambios y salir de System Setup (Configuración del sistema).

El equipo se reiniciará.

![](_page_34_Picture_1.jpeg)

<span id="page-34-0"></span>En este capítulo se detallan los sistemas operativos admitidos junto con las instrucciones sobre cómo instalar los drivers.

### Descarga de los controladores de

- 1 Encienda su computadora portátil.
- 2 Vaya a **Dell.com/support**.
- 3 Haga clic en **Soporte de producto**, introduzca la etiqueta de servicio de su computadora portátil y haga clic en Enviar.
	- $\circled{0}$  NOTA: Si no tiene la etiqueta de servicio, utilice la función de detección automática o busque de forma manual el modelo de su computadora portátil.
- 4 Haga clic en Drivers and Downloads (Controladores y descargas).
- 5 Seleccione el sistema operativo instalado en su computadora portátil.
- 6 Desplácese hacia abajo en la página y seleccione el controlador que desea instalar.
- 7 Haga clic en Descargar archivo para descargar el controlador para su computadora portátil.
- 8 Después de finalizar la descarga, vaya a la carpeta donde guardó el archivo del controlador.
- 9 Haga clic dos veces en el icono del archivo del controlador y siga las instrucciones que aparecen en pantalla.

8

### <span id="page-35-0"></span>Cómo ponerse en contacto con Dell

#### Requisitos previos

### NOTA: Si no tiene una conexión a Internet activa, puede encontrar información de contacto en su factura de compra, en su albarán de entrega, en su recibo o en el catálogo de productos Dell.

#### Acerca de esta tarea

Dell proporciona varias opciones de servicio y asistencia en línea y por teléfono. La disponibilidad varía según el país y el producto y es posible que algunos de los servicios no estén disponibles en su área. Si desea ponerse en contacto con Dell para tratar cuestiones relacionadas con las ventas, la asistencia técnica o el servicio de atención al cliente:

#### Pasos

- 1 Vaya a **Dell.com/support.**
- 2 Seleccione la categoría de soporte.
- 3 Seleccione su país o región en la lista desplegable **Elija un país o región** que aparece al final de la página.
- 4 Seleccione el enlace de servicio o asistencia apropiado en función de sus necesidades.